# **Link 2 Home**

### **Használati útmutató**

### **L2H Pro Kültéri reflektor Wi-Fi Kamerával**

### időjárás álló IP54 **8007H**

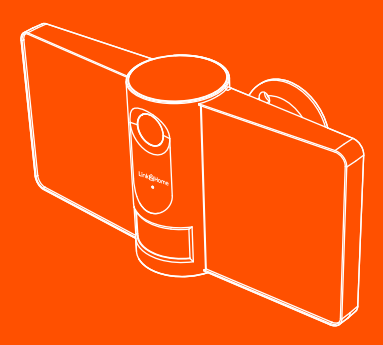

L2H-FLOODLIGHTCAM

Tiszta design - Teljesítmény - Megfizethetőség

Köszönjük, hogy megvásárolta a Link2Home okosotthon terméket. Kezdje el használni új eszközeit a Limk2Home Pro alkalmazás letöltésével, egy kényelmes alkalmazás amely mindent közevetlenül a telefonjáról, vagy táblagépéről kezel. Könnyen csatlakozik az otthoni wi-fi hálózatához és vezérelhet több eszközt egyetlen érintéssel.

### **Tartalom**

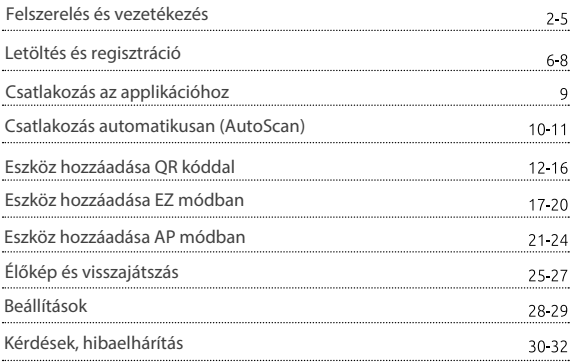

### **Mi van a dobozban?**

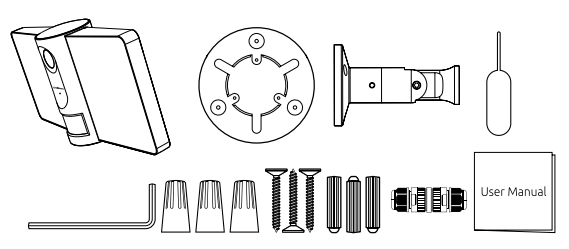

- Fényvető kamerával
- konzol + belső fogantyú
- rögzítő csavarok
- rögzítő konzol
- imbuszkulcs
- vezeték kapocs
- resetelő tű
- gyorscsatlakozó

### **Előkészítés**

- Tudja meg wifi hálózatának nevét és jelszavát.
- Keressen egy megfelelő rögzítési helyet
- Győződjön meg róla, hogy mobiltelefonján az IOS 9 vagy újabb, illetve Android 5.0 vagy újabb verziójú rendszer fut.
- Győződjön meg róla, hogy 2.4GHz -es wifi hálózathoz csatlakozik (A Link 2Home nem tud 5 GHz -hez csatlakozni).

### **Felszerelés és vezetékezés**

### szerelési bontott ábra

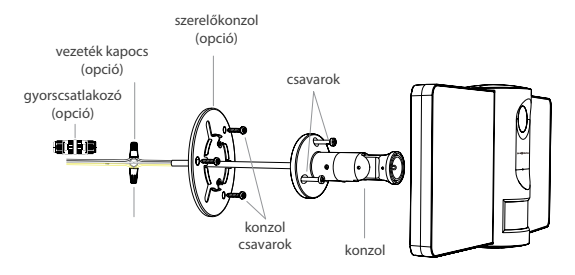

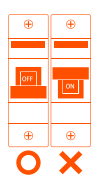

Ha vezetékei kültéri környezetnek vannak kitéve, javasoljuk, hogy az opcionálisan mellékelt időjárásálló gyorscsatlakozót használja az anyák vagy egy alternatív időjárásálló csatlakozódoboz helyett.

Kapcsolja le az áramellátást a cserélni kívánt kapcsoló megszakítójánál. A tápellátás kikapcsolásához egynél több leválasztásra lehet szükség. Használjon érintésmentes feszültségmérőt, hogy ellenőrizze a tápellátás ki van-e kapcsolva.

### FIGYELMEZTETÉS: Áramütés veszélye!

• AC 240V Tápcsatlakozás. Ellenőrizze, hogy a tápfeszültség megfelelő-e

• Használat előtt húzza ki a tápfeszültséget. Használja otthoni megszakítóját az áramellátás kikapcsolásához. Ez védi Önt és a kamerát is.

- Megfelelő földelés
- Mindig kövesse a kódszabványokat a vezetékes csatlakozások telepítésekor
- Szükség esetén forduljon villanyszerelőhöz

VIGYÁZAT: Tűzveszélyes, ne szerelje fel éghető felületek közelébe!

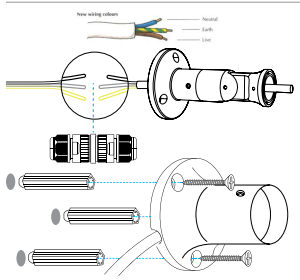

#### 1.LÉPÉS

Vezesse át a reflektor vezetékeit a konzolon, és csatlakoztassa a fázis, nulla és földelő vezetékeket a mellékelt vezeték kapoccsal vagy gyorscsatlakozóval.

### 2.LÉPÉS

Helyezze az öntapadós belső fogantyút a tartó belsejébe, és használja a mellékelt 3 csavart és 3 fali rögzítőt, hogy bárhova rögzítse a kamerát.

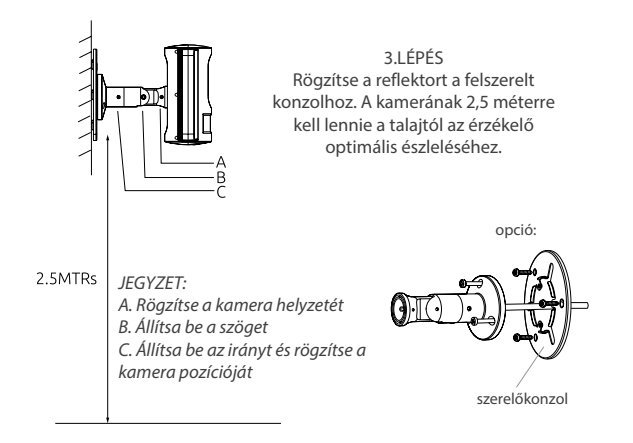

#### 4.LÉPÉS

Végül használja az imbuszkulcsot, és állítsa be az csavarokat, hogy biztosítsa az eszköz optimális látószögét.

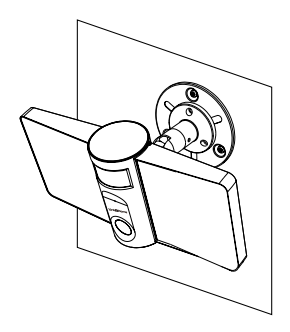

Most, hogy a készüléke feszültség alatt van, készen áll, hogy párosítsa azt a Link2Home alkalmazással

# **Csatlakozás**

#### letöltés

A Link2Home Pro iOS és Android operációs rendszerre is elérhető. Keresse a 'Link2Home Pro nevet az App Store-ban vagy az Android Marketben, vagy szkennelje be az alábbi QR-kódot az alkalmazás letöltéséhez.

támogatás

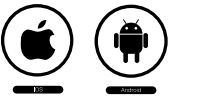

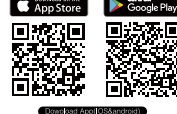

### router beállítása

Ez a készülék csak a 2,4 GHz-es frekvenciát támogatja. Az 5GHz-et nem. A legtöbb háztartási router kétsávos, így nem kell megváltoztatnia a router beállításait. Ha azonban nincs kétsávos router, kérjük, válasszon megfelelő 2,4 GHz-es hálózatot a WiFi konfigurálása előtt.

A beállítás során ügyeljen arra, hogy a mobilkészülék, a router és a Link2Home eszköz a lehető legközelebb legyen egymáshoz. A készüléket a beállítás után áthelyezheti.

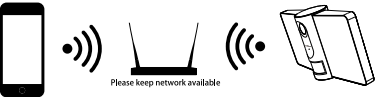

### **Regisztráció**

### regisztrációs folyamat

1. lépés: Nyissa meg a Link2Home Pro alkalmazást, kattintson a "Register" gombra, olvassa el az "Privacy Policy", majd kattintson az "Agree" gombra.

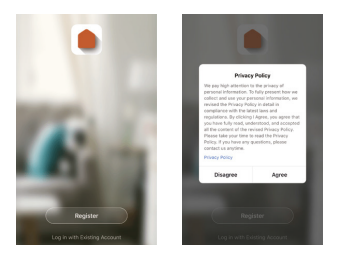

2. lépés: Adjon meg egy érvényes e-mail címet, és kattintson a folytatás gombra. Ezután írja be az e-mailben található ellenőrző kódot az alkalmazásba. (eElenőrizze a levélszemét mappát).

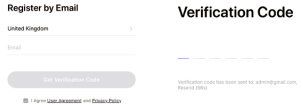

#### 4 **Regisztráció**

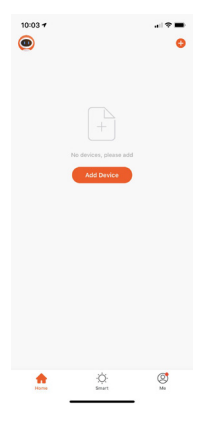

3. lépés: jelentkezzen be az APP-ba

#### **Hogyan állíthatom vissza a készülékemet?**

A reset gomb a burkolat alatt található a készülék alján A kamera alaphelyzetbe állításához vegye le a fedelet, és tartsa lenyomva a gombot néhány másodpercig..

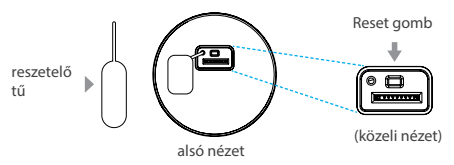

Megjegyzés: A kamera inaktívnak tűnik indítás közben – várjon két percet, amíg a lámpa bekapcsol.

Mit jelent a villogó szenzorfény?

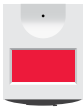

folyamatos piros fény: indítás

villogó piros fény: csatlakozásra kész

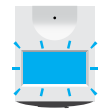

villogó kék fény: kapcsolódás

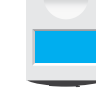

folyamatos kék fény: kapcsolódva

### **Csatlakozás (automatikus keresés)**

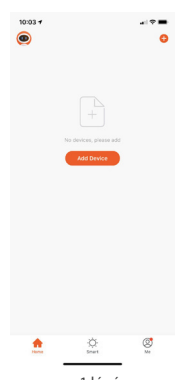

1.lépés: a Link2Home alkalmazásban az Eszközök képernyője felső sarkában kattintson a (+) gombra. Válassza az "Automatikus keresés" lehetőséget.

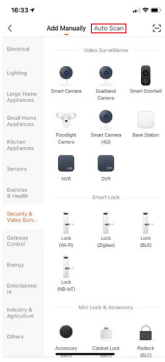

#### 2.lépés:

Győződjön meg arról, hogy az eszköz jelzőfénye vörösen villog, jelezve, hogy az eszköz készen áll a csatlakozásra. Ha nem, kövesse az utasításokat az eszköz alaphelyzetbe állításához, hogy a jelzőfény vörösen villogjon, majd nyomja meg a "Tovább" gombot.

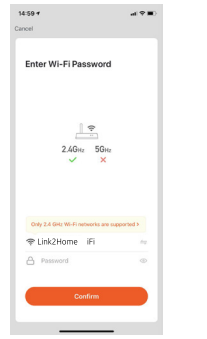

3.lépés: Adja meg Wi-Fi hálózatának nevét és jelszavát.

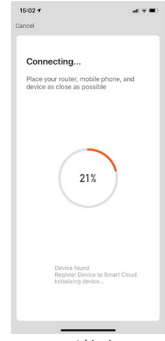

4.lépés: A Link2Home alkalmazás megpróbálja csatlakoztatni az eszközt. Ezalatt a kamera sípol, továbbra is vörösen villog, majd folyamatosan kékre vált. A befejezés után kövesse a beállítást a 16.oldal 5. lépésétől.

MEGJEGYZÉS: A Link2Home nem tud csatlakozni 5 GHz-es hálózatokhoz. Ha a kapcsolat sikertelen, próbálja meg újraindítani és közvetlenül csatlakozni a QR-kód mód használatával.

### **Eszköz hozzáadása QR kóddal**

MEGJEGYZÉS: Győződjön meg róla. hogy az eszköz vörösen villog. (visszaállítás 9.oldal)

1 .lépés: Nyissa meg a Link2Home Pro alkalmazást, nyomjon a "+" (felső job sarokban a kijelzőn), vagy " Add Device / eszköz hozzáadása" majd válassza ki a "Add manually / hozzáadás manuálisan" gombot.

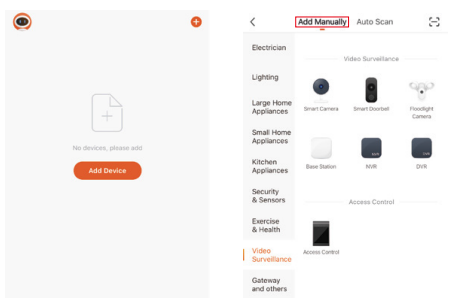

2.lépés: Válassza ki a "Video Surveillance / Videomegfigyelés" lehetőséget. Kapcsolja be a készüléket, és győződjön meg arról, hogy a jelzőfény gyorsan villog, vagy figyelmeztető hangot hall. Ha nem hall felszólítást, vagy villogó vörös fényt lát, nyomja meg és tartsa lenyomva 5 másodpercig a reset gombot.

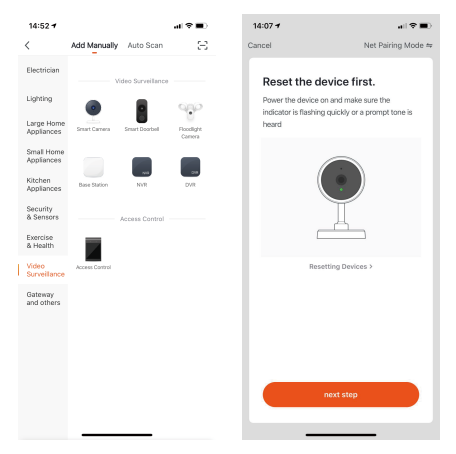

Válassza ki az eszköz típusát, jelen esetben a Floodlight Camera / Reflektor kamerát. Vegye figyelembe, hogy a beállítások némileg eltérhetnek a fentiektől.

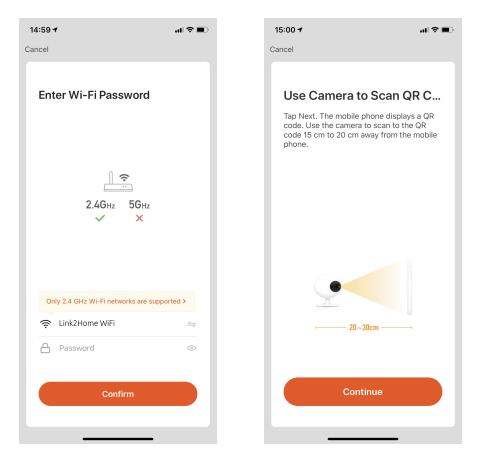

3.lépés: Az eszköz Wi-Fi-hálózata lesz az alapértelmezett hálózat. Egyszerűen adja meg WiFi jelszavát, vagy válasszon másik hálózatot. Kattintson a megerősítésre, majd a folytatásra, és olvassa be a QR-kódot új eszközével.

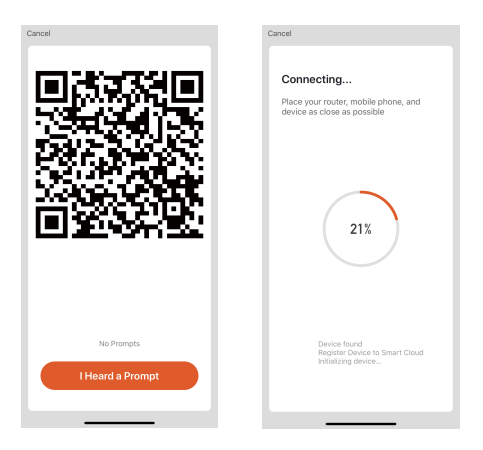

4.lépés: Amikor sípolást hall. Kattintson az ' I heard a Prompt / Hallottam egy felszólítás' elemre. A beállítás körülbelül 30 másodpercet vesz igénybe.

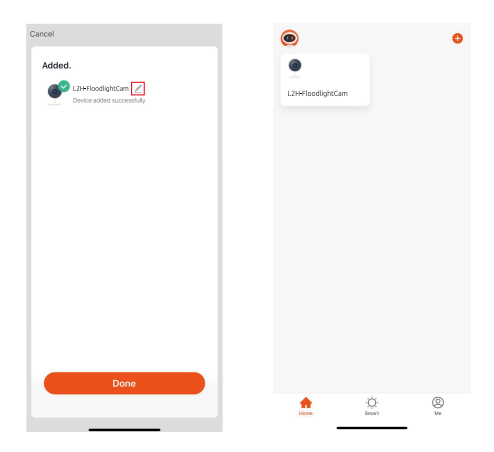

5.lépés: Az eszköz hozzáadva, amelynek evét is változtathatja ezen a felületen Ha nem tud csatlakozni a QR beolvasásával, próbálja meg EZ módban a csatlakozást.

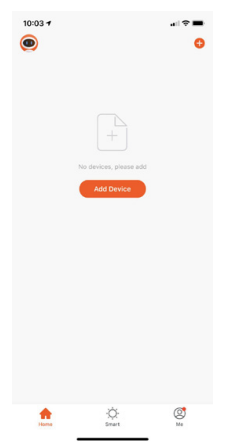

1.lépés: A Link2Home alkalmazásban az Eszköz képernyőjének felső sarkában kattintson a (+) gombra, vagy válassza az "Add Device / Eszköz hozzáadása" lehetőséget.

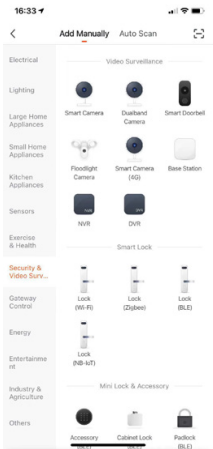

2.lépés: Válassza ki a "Video Surveillance / Videomegfigyelés" lehetőséget. Válassza ki az eszköz típusát, jelen esetben a Floodlight Camera / Reflektor kamerát.

Vegye figyelembe, hogy a beállítások némileg eltérhetnek a fentiektől.

3.lépés: A képernyő jobb felső sarkában kattintson a QR-kód szóra, és válassza az EZ módot

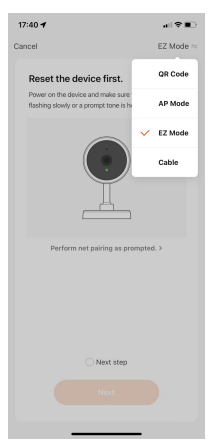

4.lépés: Győződjön meg róla, hogy az eszköz párosítási módban van (9. oldal), majd kattintson a Tovább gombra

#### 5.lépés: Erősítse meg Wi-Fi beállítasait.

6.lépés: Eszközök keresése a hálózaton ez eltarthat több percig is.

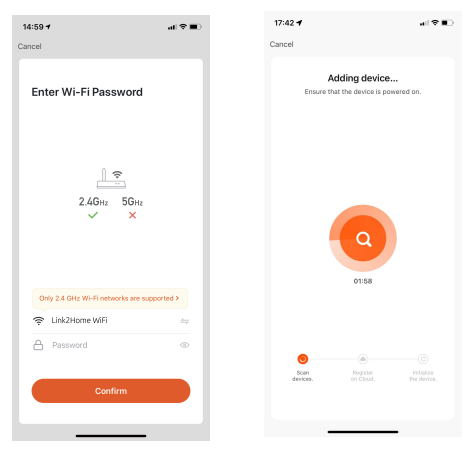

7.lépés: Ha kész, befejezheti a beállítást a 16. oldal 5. lépésétől

### **Eszköz hozzáadása AP módban**

Ha nem tudja beállítani a QR-kód/EZ mód eljárással, próbálja meg beállítani az AP mód segítségével.

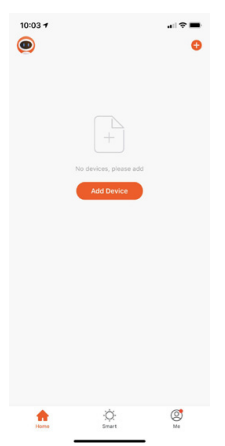

1.lépés: A Link2Home alkalmazásban az Eszköz képernyőjének felső sarkában kattintson a (+) gombra, vagy válassza az "Add Device / Eszköz hozzáadása" lehetőséget

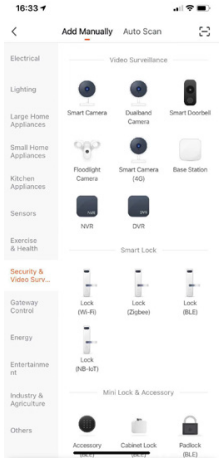

2.lépés: Válassza ki a 'Video Surveillance /Videomegfiygelés' lehetőséget. Válassza ki az eszköz típusát, jelen esetben a Floodlight Camera / Reflektor kamerát. Vegye figyelembe, hogy a beállítások némileg eltérhetnek a fentiektől

3.lépés: A képernyő jobb felső sarkában kattintson a QR-kód szóra, és válassza az AP módot

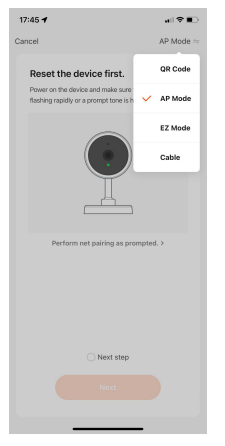

4.lépés: Győződjön meg róla, hogy az eszköz párosítási módban van (9. oldal), majd kattintson a Tovább gombra

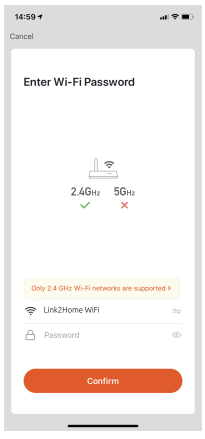

5.lépés: Erősítse meg Wi-Fi beállítasait.

6.lépés: Kövesse a képernyőn megjelenő utasításokat, és lépjen a Wi-Fi-hálózatok listájához eszközén a "Go to Connect" gombra kattintva, majd válassza ki a "SmartLife-XXXXX" nevű eszközt.

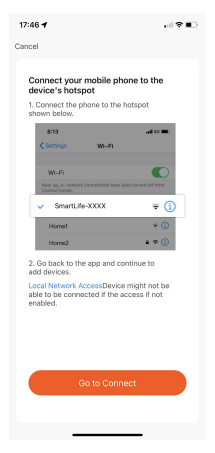

7.lépés: Ha kész, befejezheti a beállítást a 16. oldal 5. lépésétől

# **Élőkép**

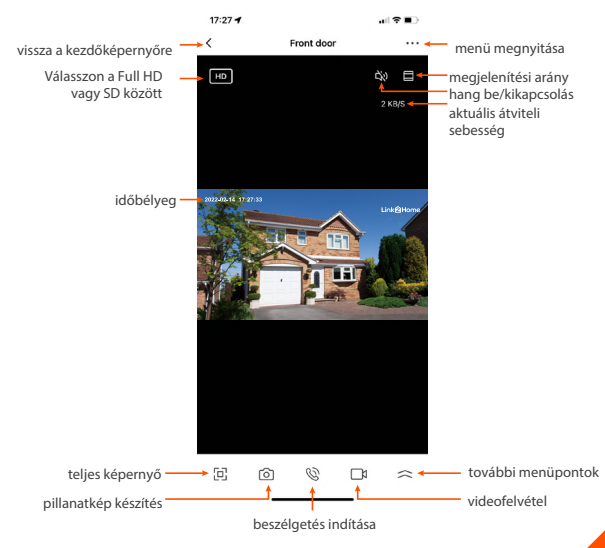

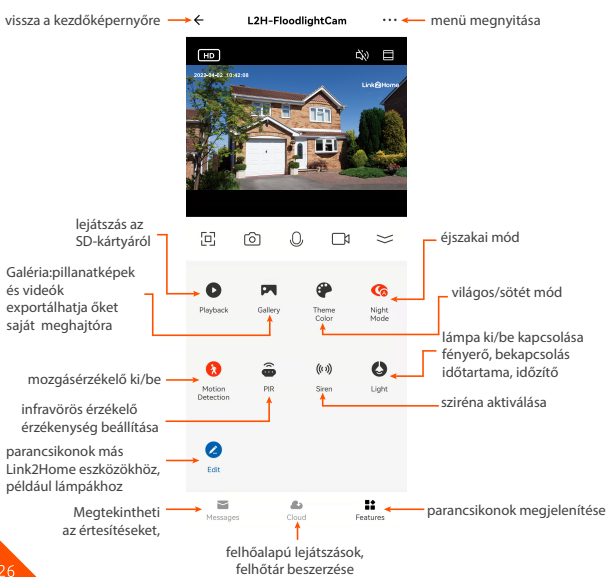

### **Visszajátszás**

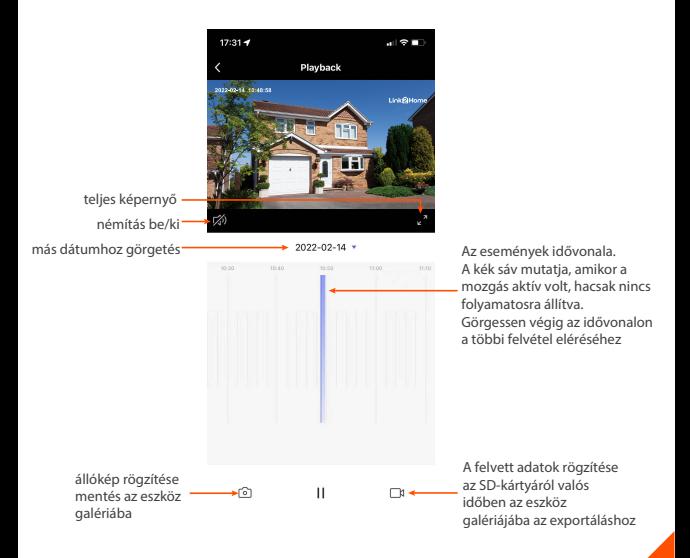

### **Beállítások**

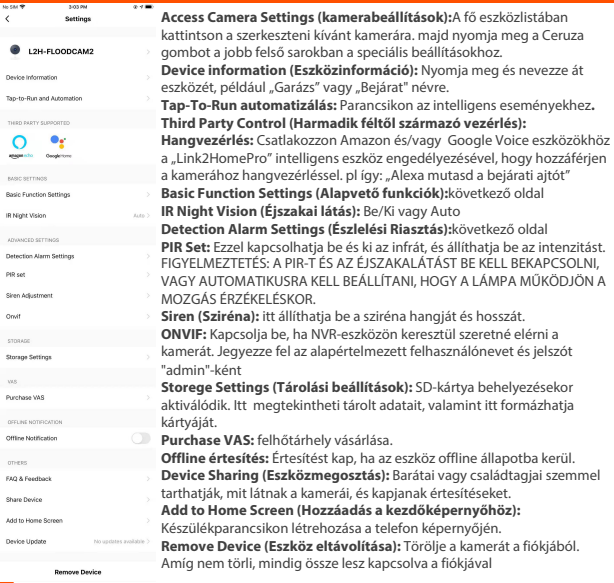

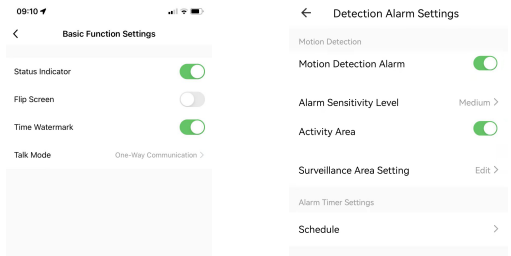

**Status Indicator (Állapotjelző):** Alapértelmezés szerint a kamera világít, jelezve, hogy be van kapcsolva. A fény elrejtéséhez kapcsolja ki a "jelzőfényt".

**Flip (Forgatás):** Ha fejjel lefelé szereli fel a kamerát, a "Flip" funkció átkapcsolása elforgatja a képet úgy, hogy az jobb oldalával felfelé nézzen.

**Time Watermark (Idő vízjel):** Kapcsolja be az idő vízjelet, hogy mindig lásd a videó időbélyegét. **Talk Mode (Beszélgetési mód):** Válasszon az egyirányú és a kétirányú kommunikáció között. **Detection Alarm Settings (Érzékelési riasztási beállítások):**

**Motion Detection (Mozgásérzékelés):** Ha be van kapcsolva, értesítést kap telefonjára, amikor a kamera mozgást érzékel. Nyomja meg a mozgásérzékelés kikapcsolásához, az érzékenység beállításához és a mozgásriasztások ütemezéséhez.

**Surveillance Area setting (Megfigyelt terület beállítása):** Kapcsolja be a aktív területet, majd válassza a szerkesztés lehetőséget, hogy levágja a keretet az aktívan figyelni kívánt területekhez. Ezzel csökkenthető a fák és utak miatti riasztások száma

**Schedule (Ütemezés):** Állítson be ütemezést a mozgásérzékelési időszakhoz.

#### **1. Megoszthatom a családdal és a barátaimmal?**

Igen, megoszthatja családjával és barátaival, akik hozzáférhetnek a kamerához, és vezérelhetik izzóit, csatlakozóit és egyéb Link2Home eszközeit. A Link2Home alkalmazásban nyomja meg a Profil gombot, majd kattintson az "Eszközmegosztás" lehetőségre, megosztási engedélyeket adhat vagy vonhat vissza. A megosztáshoz a másik felhasználónak le kell töltenie a Link2Home alkalmazást és új fiókot kell regisztrálnia.

#### **2. Hangfelvétel és Micro SD kártya tárhely:**

Micro SD kártya (opcionális, külön megvásárolható) nélkül az intelligens Wi-Fi kamera élő kameraképet mutathat, képeket vagy videókat menthet, tárolhatja telefonjára későbbre, pillanatfelvételeket rögzíthet a mozgási riasztásokról, amikor az értesítések be vannak kapcsolva.

A Micro SD kártya behelyezése lehetővé teszi a videorögzítést és a telefonról való lejátszást.

Ha a kártya be van helyezve, a kamera folyamatosan rögzíti az eseményeket, és lejátssza a videót a telefonra, amíg a kártya meg nem telik

(128 GB-ig támogatott a bővítés).

#### **3. Miért van az eszköz még mindig a képernyőn a visszaállítás után?**

A reset gomb csak az eszköz hálózati konfigurációját állítja vissza, és nem módosítja az alkalmazás konfigurációját. Az eszköz eltávolítását lásd a 28. oldalon

#### **4. Hány kamerát vezérelhetek?**

A Link2Home alkalmazás korlátlan számú eszközt tud vezérelni korlátlan számú helyen. A router korlátozhatja, hogy hány eszköz csatlakoztatható

#### **5. A Link2Home eszközömnek furcsa neve van, hogyan nevezhetem át?**

A fő eszközlistában: kattintson az átnevezni kívánt eszközök egyikére, nyomja meg a jobb felső sarokban található ceruzagombot a speciális beállítások eléréséhez, majd kattintson az Eszköznév módosítása elemre. Ezután választhat egy másik nevet.

#### **6. Az eszköz offline vagy elérhetetlennek tűnik, mit tehetek?**

Győződjön meg róla, hogy a WiFi router online és hatótávolságon belül van. Győződjön meg róla, hogy a legújabb Link2Home funkcióval rendelkezik. ehhez kattintson a "Firmware-frissítés keresése" lehetőségre az eszköz beállításaiban

#### **7. Mit jelent a hálózatnélküli hatótávolság?**

Az otthoni Wi-Fi hatótávolsága nagymértékben függ az otthoni routertől és a szoba körülményeitől.

A pontos hatótávolság-adatokért ellenőrizze a router specifikációit

### **Hibaelhárítás**

Nem tud csatlakozni a WiFi hálózathoz:

Győződjön meg arról, hogy a helyes Wl-FI jelszót adta meg a Wl-FI beállítása során. Ellenőrizze, hogy nincs-e internetkapcsolati probléma. Ha a Wi-Fi jel túl gyenge, állítsa vissza a Wi-Fi routert, és próbálja újra.

### **Rendszerkövetelmények**

- Ios 9 vagy újabb vagy Android 5.0 vagy újabb verziót futtató mobileszköz
- Meglévő Wi-Fi hálózat

### **Technikai adatok:**

- akár 1080p (1920x1080P) 25 képkocka/mp sebességgel. H.264 kódolás
- Látómező: 120<sup>o</sup>
- időjárásálló: IP54
- Tárolás: legfeljebb 128 Gb microSD kártya támogatása (nem tartozék)
- Wi-Fi: IEEE 802.11b/b/n 2.4GHz

(nem kompatibilis az 5Ghz-es Wi-Fi hálózatokkal)

#### Azelektromoséselektronikus berendezések hulladékainak kezelése (WEEE utasítások)

A használt elektromos és elektronikus eszközöket az európai előírásoknak megfelelően már nem szabad a háztartási hulladékkal együtt megsemmisíteni. Az áthúzott szemétkosár szimbólum jelzi a szelektív gyűjtés szükségességét. Segítsen nekünk a környezet megóvásában, és ügyeljen arra, hogy amikor már nem használja ezt az eszközt, helyezze be az erre a célra elkülönített gyűjtő rendszerekbe.

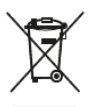

származási ország: Kína

### Importőr:

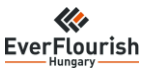

### **EverFlourish Hungary Kft**

H-1117 Budapest Hunyadi János út 14.

www.gao.hu

info@gao.hu

Link2Home.co.uk

### **további eszközök:**

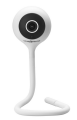

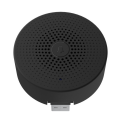

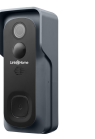

L2H PRO KAMERÁS AJTÓCSENGŐ **AKKUMULÁTOROS** 

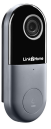

L2H PRO KAMERÁS **AJTÓCSENGŐ** ADAPTERES

L2H PRO KIEGÉSZÍTŐ CSENGŐ USB

L2H PRO BELTÉRI WI-FI KAMERA **FLEXIBILIS** RÖGZÍTÉSSEL

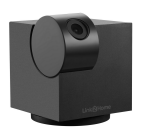

L2H PRO BELTÉRI WI-FI KAMERA PAN AND TILT

L2H PRO KÜLTÉRI WIFI KAMERA "BULLET" IP65

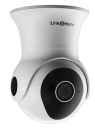

L2H PRO KÜLTÉRI WI-FI **KAMERA** PAN AND TILT IP65

#### www.gao.hu info@gao.hu info@gao.hu Link2Home.co.uk